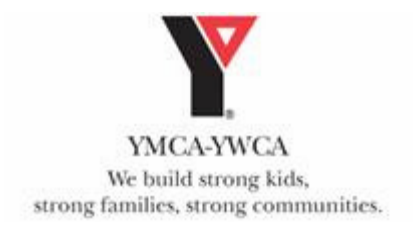

# **How to Set Up A Facebook Account**

#### **Step 1**

Go to www.facebook.com, you will see a screen that asks you to login or sign up for a free account. You need a valid email account in order to sign up. Click on "Sign Up," which takes you to a form to fill out.

## **Step 2**

Fill out the form that asks for your full name, your current status, email address, a password and your birthday. You'll also have to type in a series of letters and numbers for a security check as well as check a box saying that you understand and agree to the terms of use and privacy policy. Click the "Sign up now!" button when you have completed the form.

## **Step 3**

Wait for your confirmation email. You must check your e-mail to complete your registration. Facebook sends this email to confirm your registration. When you get the email, click on the link in the email to confirm that you did in fact register for a Facebook account. You will then be logged into Facebook.

#### **Step 4**

Next, search for friends and coworkers after completing your registration. When you first set up a Facebook account, you have the opportunity to search your email address book for possible friends and contacts. To do a search either type in your email address and password or try searching by school or company to find friends and contacts. You can try finding friends this way or you can click "Skip this step" to proceed.

## **Step 5**

The registration process is now complete. You can now click "View and edit your profile" to provide more detailed information in your profile and add a photo.

## **Step 6**

Enter the name YMCA in the "Search For" box at the top of your Facebook page and click on YMCA-YWCA of Northeast Avalon in the drop down menu to bring up this Facebook page. Then, click on the "Add to Friends" link.

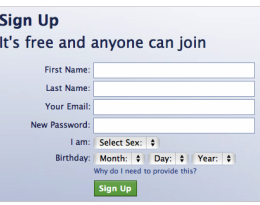

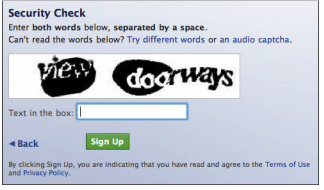

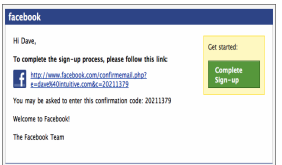

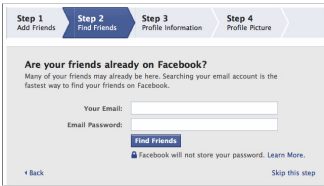